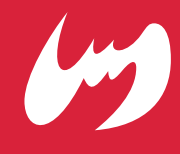

# Zeems order **GLOVE SIMULATION**

ジームスオーダーグラブシミュレーション

# Zeems

# ご利用ガイド

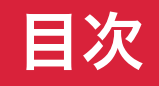

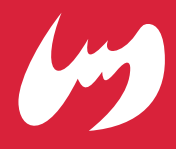

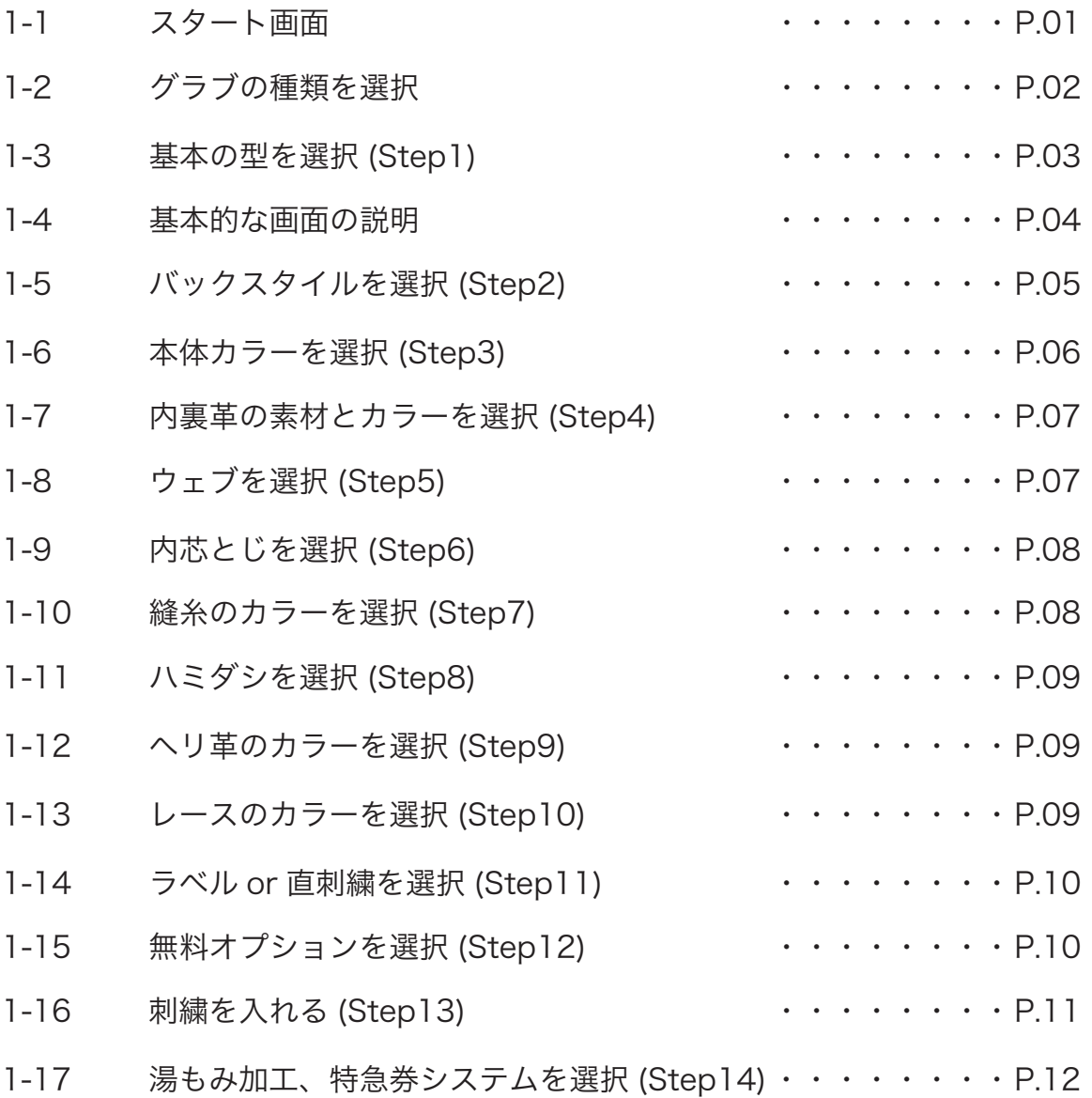

### 2. グラブ ID の保存とマイページ

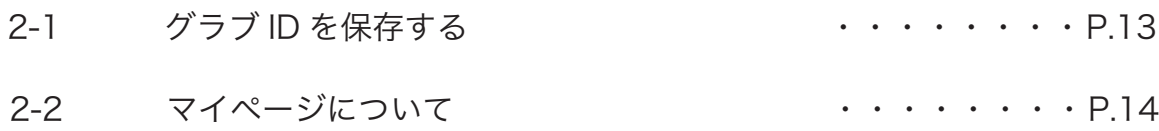

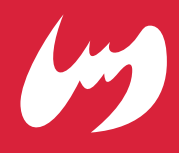

スタート画面 1-1

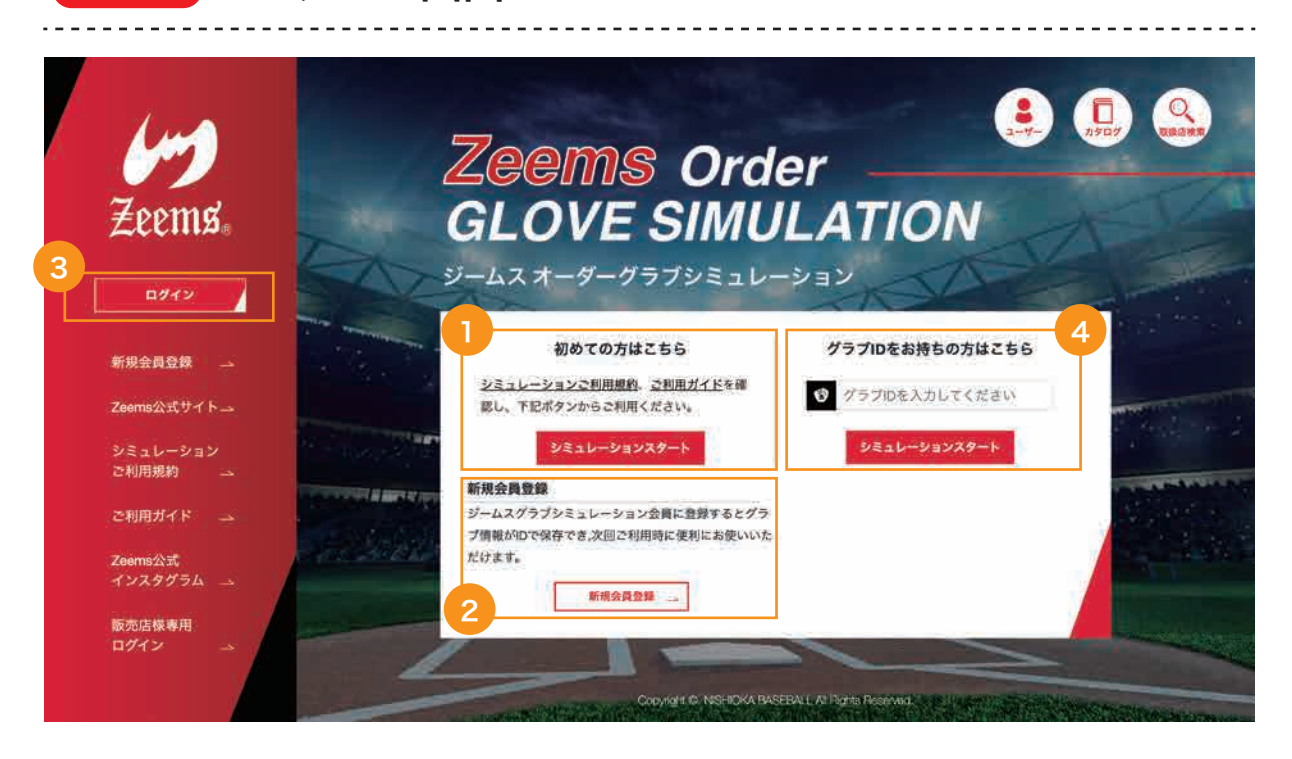

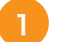

#### 初めての方

シミュレーションご利用規約、ご利用ガイドをご確認の上、シミュレーションスタート ボタンからご利用ください。

#### 新規会員登録 2

新規会員登録ボタンから会員登録を行ってください。会員登録をするとグラブ情報が ID で保存でき , 次回ご利用時に便利にお使いいただけます。

### 3) ログイン

すでに Zeems グラブシミュレーション会員に登録されている方は「ログイン」ボタン をクリックし、登録メールアドレスとパスワードを入力してログインをお願い致します。 ログイン後、シミュレーション画面へ移動します。

### グラブ ID をお持ちの方 4

グラブ ID をお持ちの方はログイン後、グラブ ID を入力してシミュレーションスタート ボタンをクリックしてください。保存した内容を元にシミュレーション画面に移動しま す。

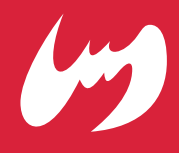

グラブの種類を選択 1-2 **000 Comparison Structure Comparison Comparison** ご利用ガイド グラブの種類をお選びください。 ●このシミュレーションシステムはイメージ画像です。 実際のグラブとのイメージが異なる場合がありますのでご了承ください。 一般用·高校野球対応を切り替えると、すべてのシミュレーション内容がリセットされます。 内容を保存するには、 固中保存の新規ID無行をご利用ください 1 硬式グラフ 軟式グラブ 標準オーダー ¥57,000 (脱込 Y62,700) 標準オーダー ¥40,000 (税込 ¥44,000) スペシャルプロオーダー スペシャルプロオーダー 標準オーダー +¥2,500(税込 ¥2,750) 標準オーダー +¥2,500(税込 ¥2,750) 2 $\circ$ 右投げ ○ 左投げ ○ 右投げ ○ 左投げ 一般用 高校野球対応 一般用 3 Copyright C. NISHIOKA BASEBALL All Rights Reser ログイン 新規会員登録 Zeems公式サイト

#### 硬式グラブか軟式グラブを選択 1

まずは硬式グラブか軟式グラブのどちらにするかを選択してください。

#### 右投げか左投げを選択 2

右投げか左投げを選択して丸いチェックボックスをクリックしてチェックを入れてくだ さい。

#### 一般用か高校野球対応を選択 3

一般用か高校野球対応を選択してボタンをクリックしてください。 高校野球対応は高校野球公式大会のルールに則りカラー等各種機能が制限される場合が あります。詳しくはシミュレーションご利用規約をご覧ください。

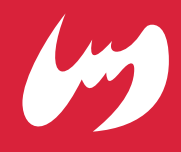

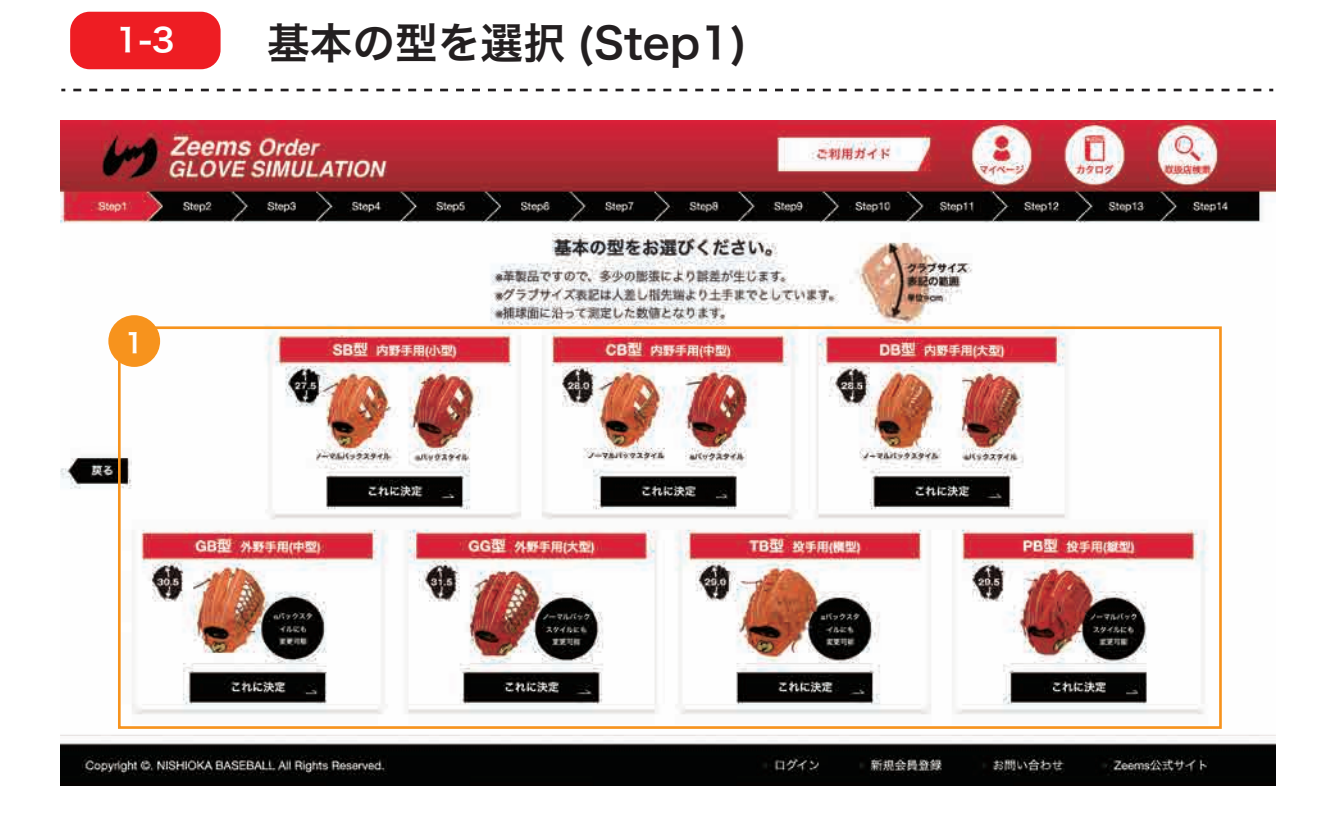

### 基本の型を選択

- ・SB 型 内野手用 ( 小型 )
- ・CB 型 内野手用 ( 中型 )
- · DB 型 内野手用 (大型)
- ・GB 型 外野手用 ( 中型 )
- · GG 型 外野手用 (大型)
- · TB 型 投手用 ( 横型 )
- · PB 型 投手用 (縦型)

上記の中から基本の型を選択して「これに決定」ボタンをクリックしてください。

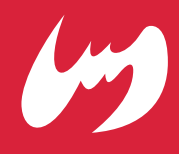

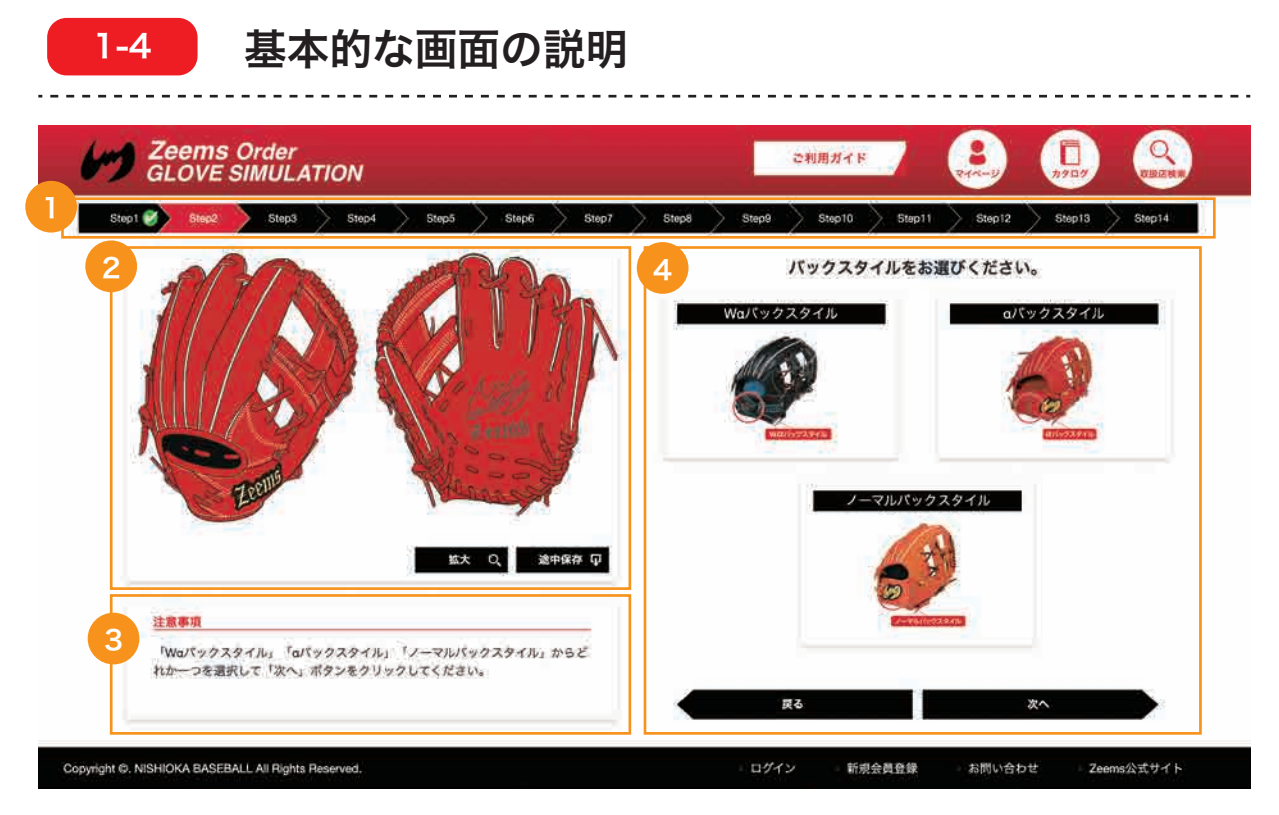

※上図画面は Step2 バックスタイル選択画面

### 現在の Step ナンバーを表示

現在の Step 番号を赤色で表示しています。各 Step 番号をクリックするとその Step へ移動することが可能です。完了した Step は緑色のチェックマークがつきます。

### <mark>2</mark>)シミュレーションイメージを表示

現在選択しているシミュレーションイメージを表示しています。「拡大」ボタンで拡大 表示します。「途中保存」ボタンを利用する場合はログイン、もしくは新規会員登録を してください。

#### 注意事項を表示 3

各 Step の注意事項を表示しています。 操作前に注意事項をよくご確認の上ご利用ください。

### 4 ユーザー選択エリア

各 Step の操作画面を表示しています。こちらの画面で操作を行い、シミュレーション イメージの変化をご確認ください。 操作が終わったら「次へ」をクリックして操作を完了してください。 「戻る」ボタンで一つ前の Step へ戻ることができます。

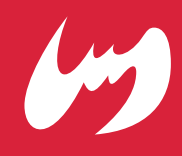

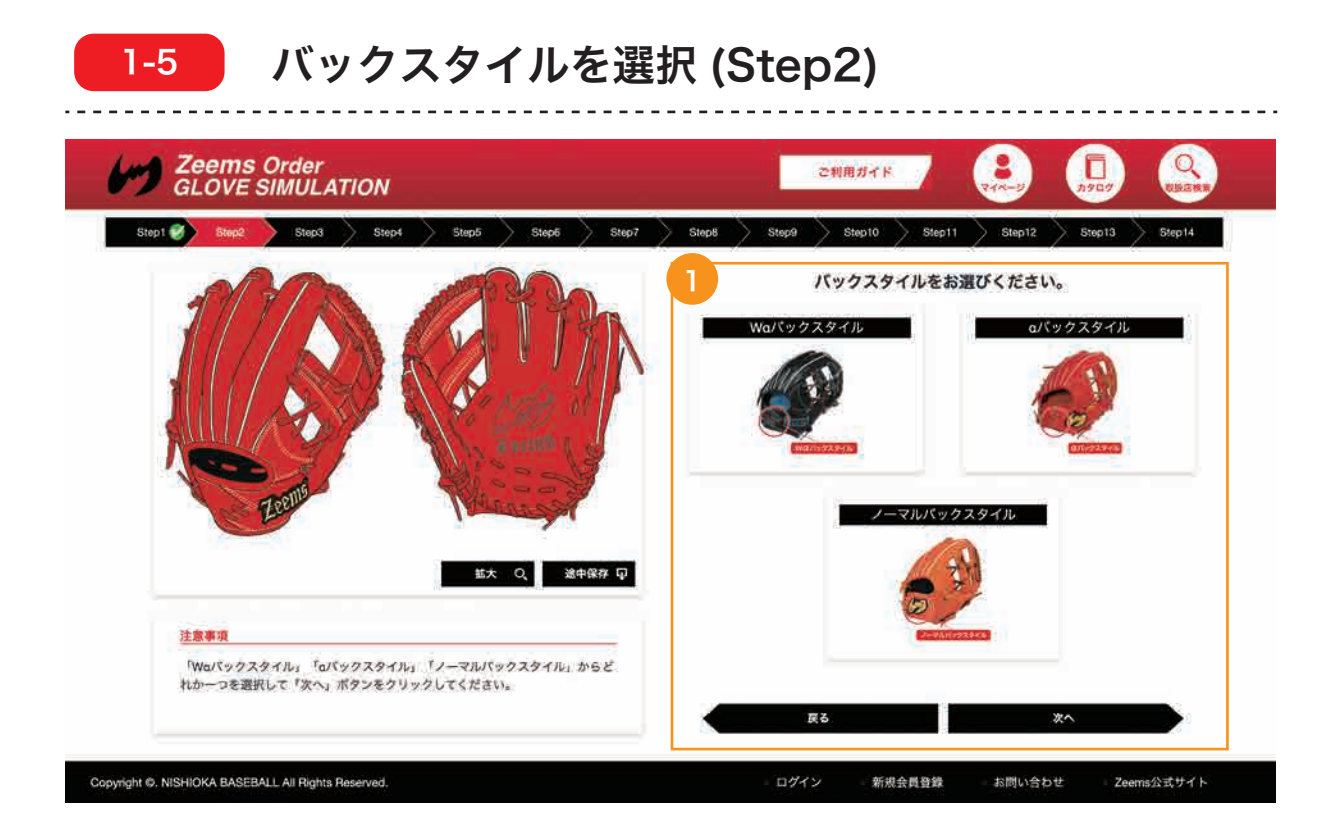

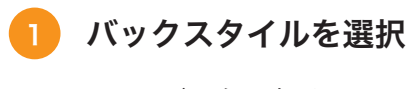

- ・Wαバックスタイル
- ・αバックスタイル
- ・ノーマルバックスタイル

上記の中からバックスタイルを選択して「次へ」ボタンをクリックしてください。

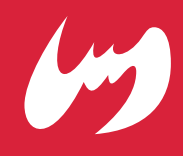

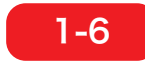

### 本体カラーを選択 (Step3)

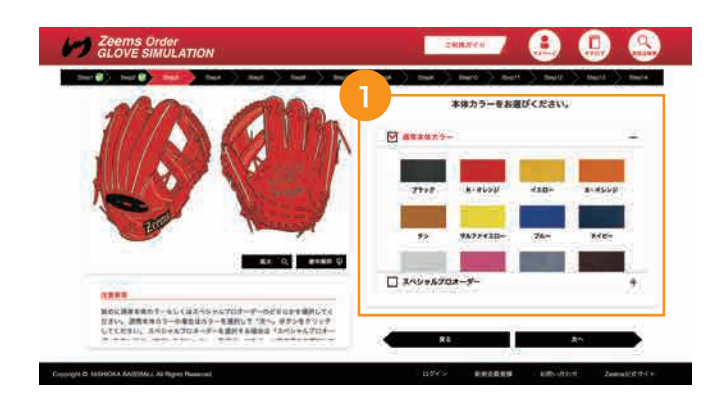

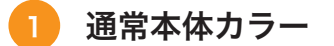

通常本体カラーを選択する場合は「通常本体カラー」 のチェックボックスにチェックを入れてください。 その後カラーを選択してください。

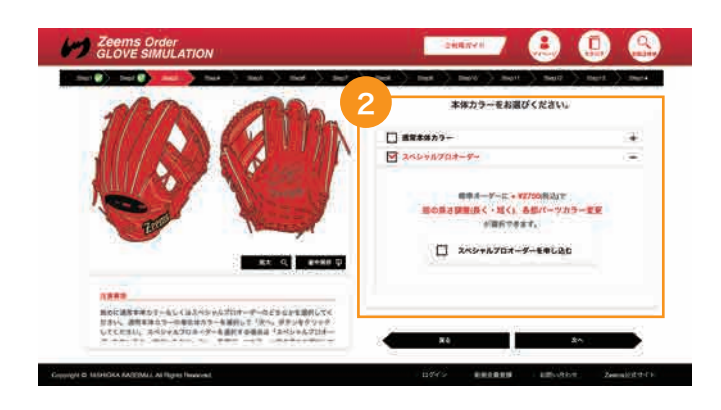

#### スペシャルプロオーダー 2

スペシャルプロオーダーを選択する場合は「スペシャ ルプロオーダー」のチェックボックスにチェックを入 れてください。

その後「スペシャルプロオーダーを申し込む」を選択 して各部パーツカラーと指の長さ調整を選択してくだ さい。

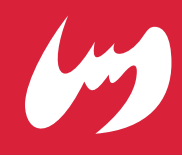

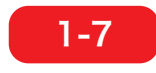

内裏革の素材とカラーを選択 (Step4)

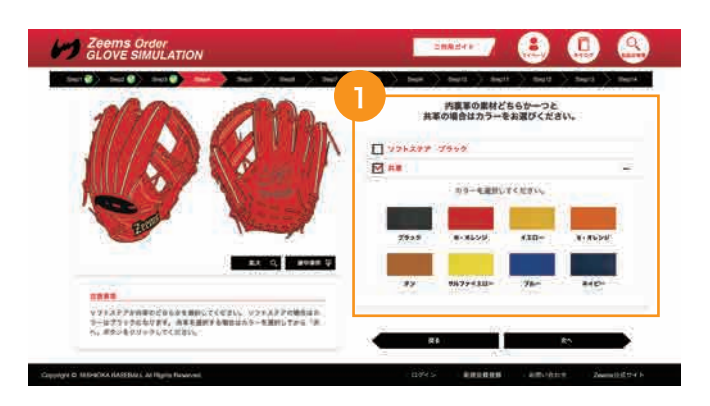

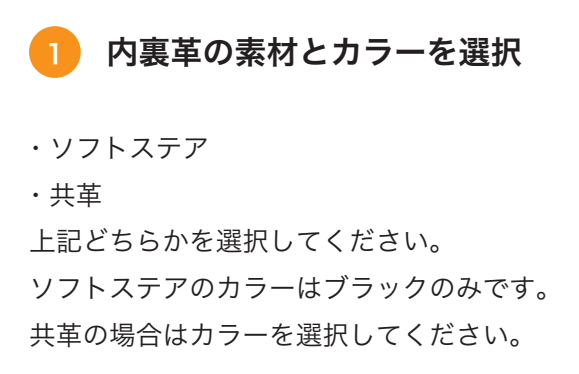

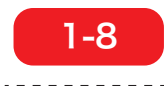

1-8 ウェブを選択 (Step5)

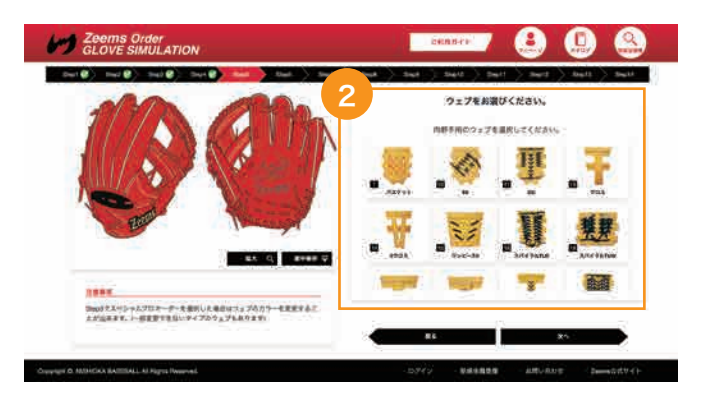

※上図画面は内野手用を選択した場合

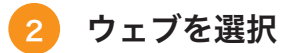

各種ウェブを選択してください。 Step1 で選択した「内野手用」「外野手用」「投手用」 のそれぞれに対応したウェブが表示されます。 Step3 でスペシャルプロオーダーを選択した場合はカ ラーの選択が可能です。

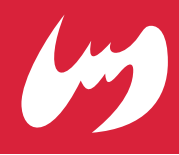

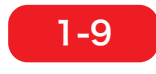

内芯とじを選択 (Step6)

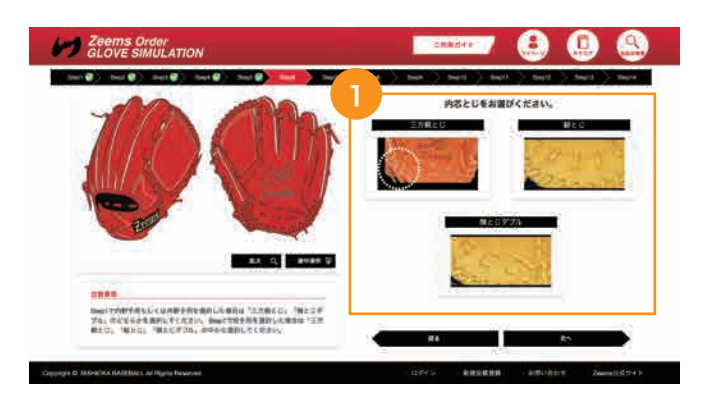

※上図画面は投手用を選択した場合

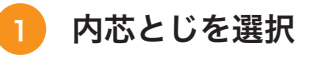

- ・三方親とじ
- ・縦とじ
- ・横とじダブル

上記どれかを選択してください。 ※縦とじは投手用のみ選択可能です。

### 1-10 <del>確糸のカラーを選</del>択 (Step7)

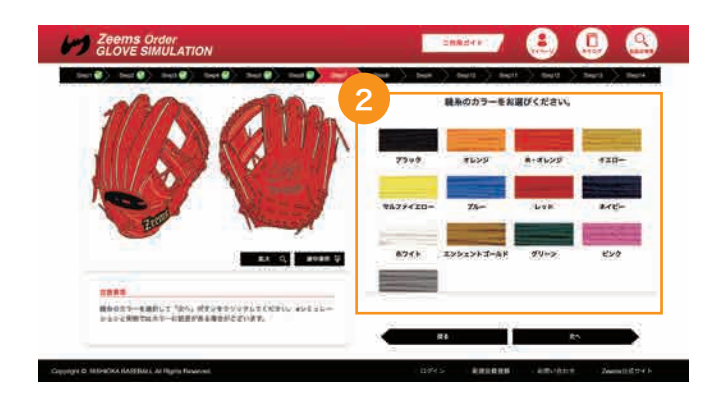

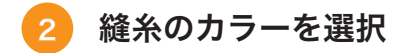

縫糸のカラーを選択してください。

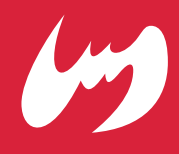

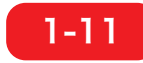

### ハミダシを選択 (Step8)

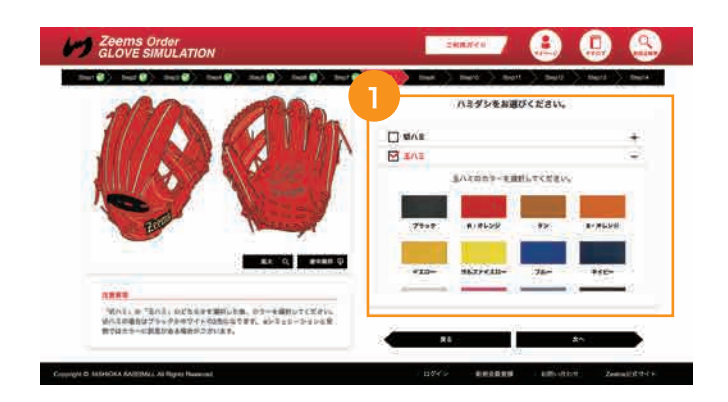

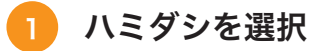

・切ハミ

・玉ハミ

上記どちらかを選択してカラーを選択してください。 ※切ハミはブラックとホワイトのみ選択可能です。

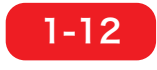

### 1-12 ヘリ革のカラーを選択 (Step9)

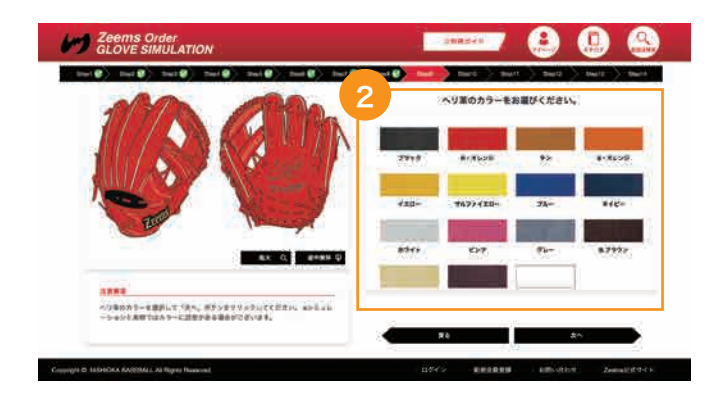

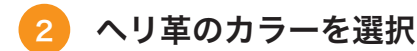

ヘリ革のカラーを選択してください。 本体同色を選択すると本体カラーと同じ色になります。

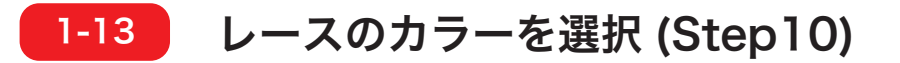

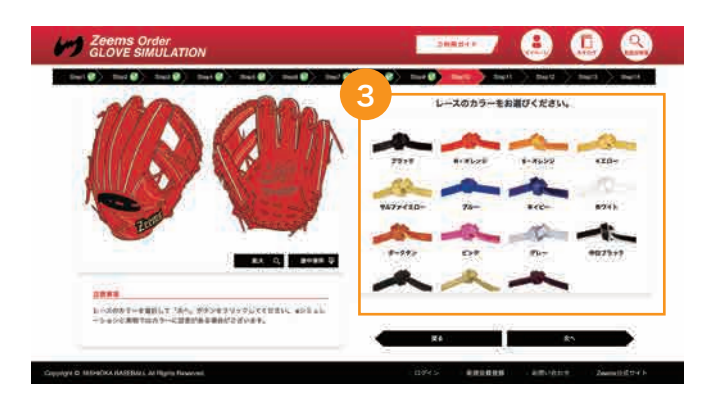

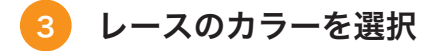

レースのカラーを選択してください。

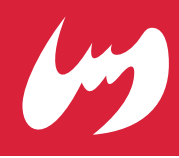

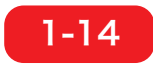

1-14 ) ラベル or 直刺繍を選択 (Step11)

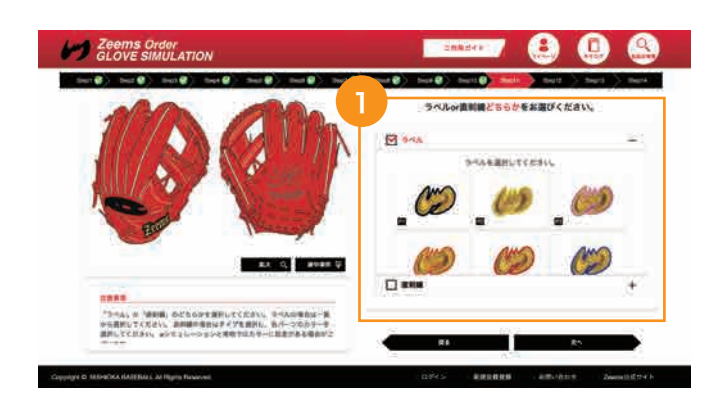

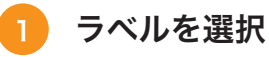

ラベルにチェックマークを入れてラベルを選択してく ださい。

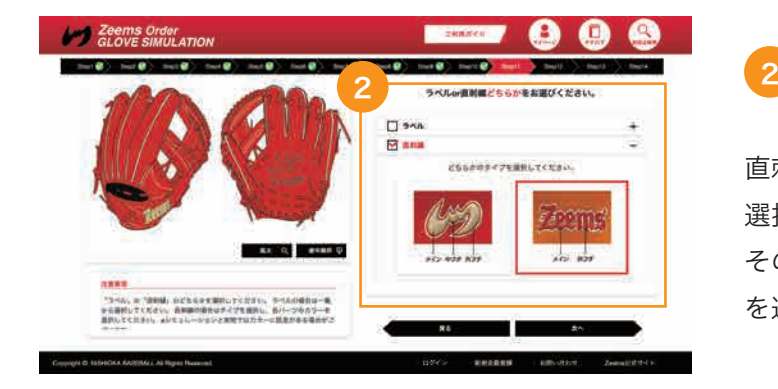

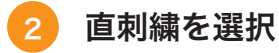

直刺繍にチェックマークを入れてどちらかのタイプを 選択してください。 その後それぞれの「メイン」「中フチ」「外フチ」のカラー を選択してください。

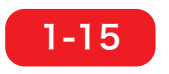

1-15 無料オプションを選択 (Step12)

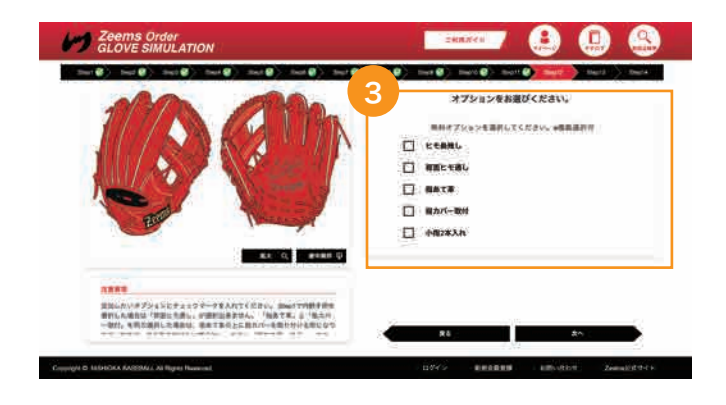

#### 無料オプションを選択 3

追加したいオプションを選択してください。 ※小指 2 本入れを選択した場合は指あて革、指カバー が指1本分、小指側に移動します。 ※ヒモ長残しはシミュレーション上の変化はありませ ん。

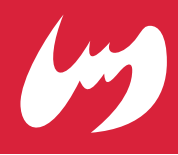

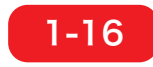

刺繍を入れる (Step13)

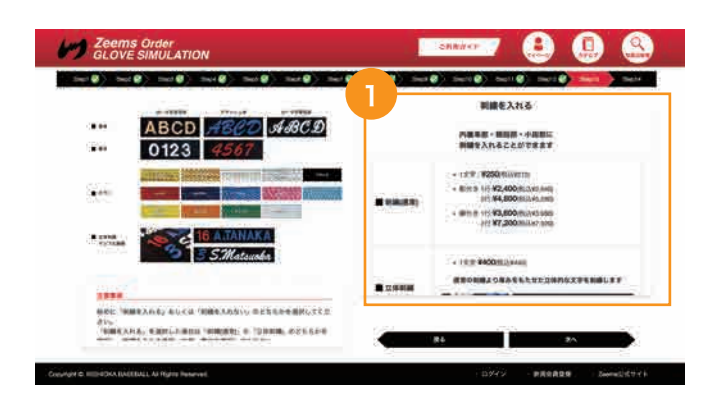

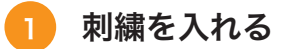

- ・内裏革部
- ・親指部
- ・その他の箇所

上記箇所に刺繍を入れることが可能です。 ※内裏革部のみ 2 行刺繍を入れることが可能です。 ※内裏革部は立体刺繍を入れることができません。

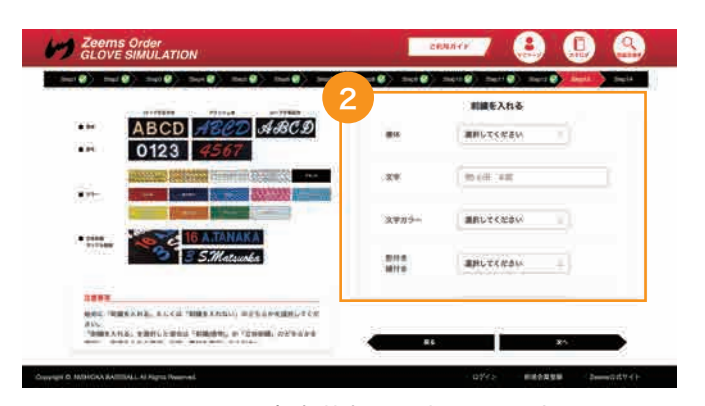

※上図は内裏革部を選択した場合

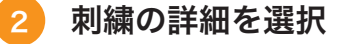

「内裏革部」「親指部」「その他の箇所」を選択してくだ さい。

それぞれの箇所の刺繍のタイプ、書体、入れる文字、 糸のカラー、影付き、縁付き、カラーを選択してくだ さい。

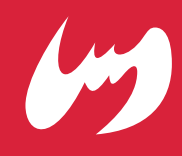

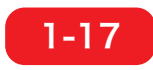

### 湯もみ加工、特急券システムを選択 (Step14)

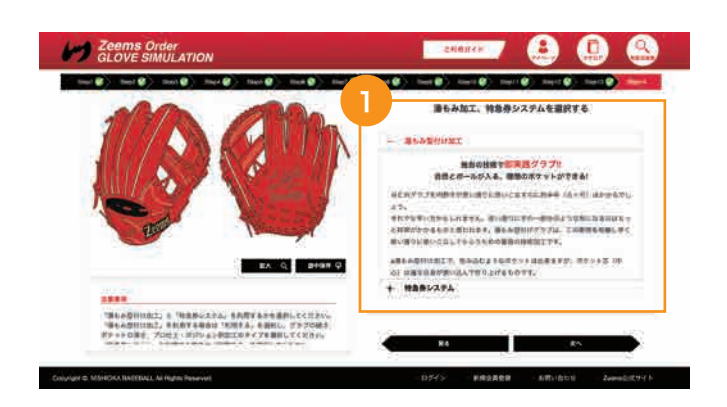

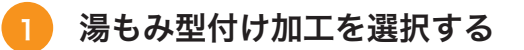

湯もみ型付け加工を選択する場合は「利用する」を選 択して「グラブの硬さ」「ポケットの深さ」「プロ仕上・ ポジション別加工」をそれぞれ選択してください。

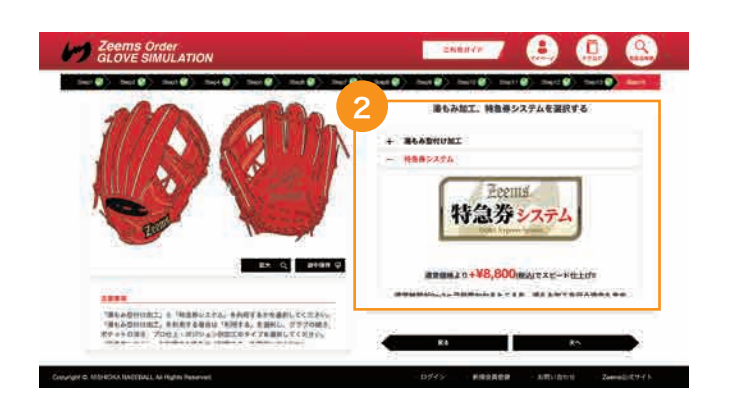

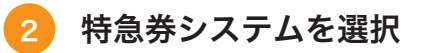

特急券システムを選択する場合は「利用する」を選択 してください。

# 2. グラブ ID の保存とマイページ

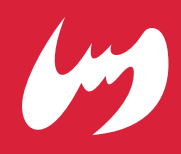

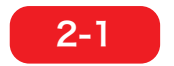

### グラブ ID を保存する

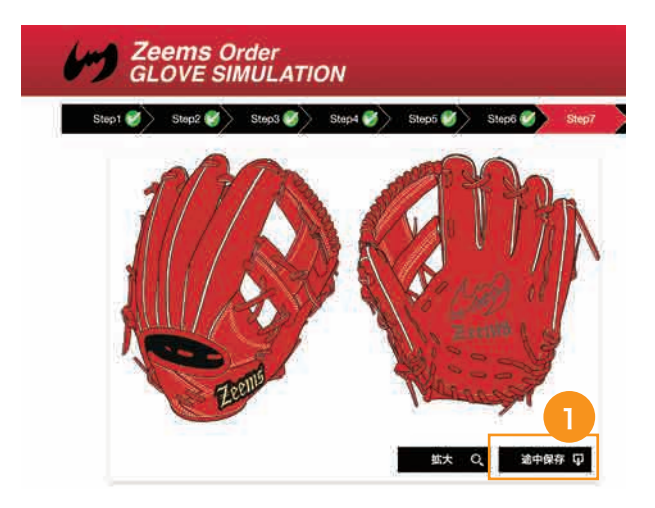

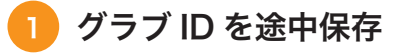

「途中保存」をクリックするとシミュレーション の途中経過を保存し、グラブ ID を発行すること ができます。

※グラブ ID を保存するには「新規会員登録」と 「ログイン」をして下さい。

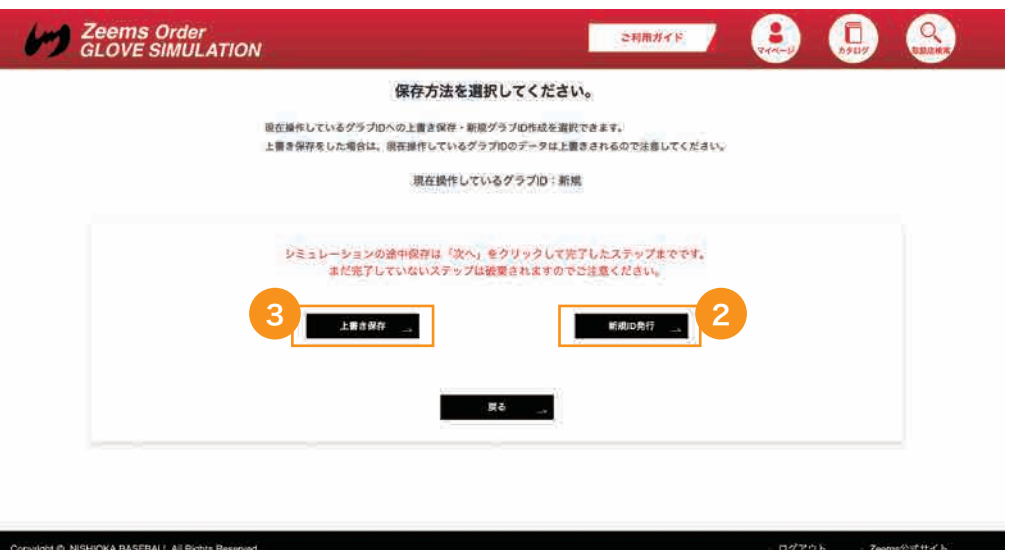

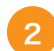

新規グラブ ID を発行します。

初めてグラブ ID を保存する場合はこちらをクリックして下さい。

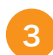

グラブ ID を上書き保存します。 すでにグラブ ID をお持ちで変更を保存したい場合はこちらをクリッ クして下さい。

# 2. グラブ ID の保存とマイページ

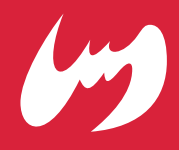

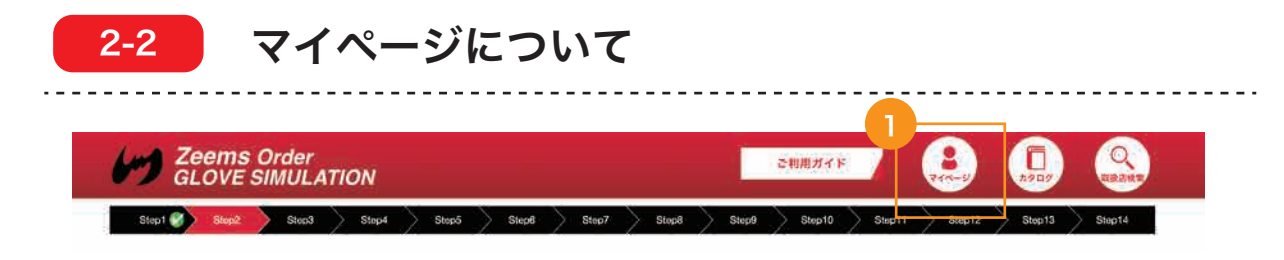

#### マイページを表示する 1

ログイン後に画面右上のマイページボタンをクリックして下さい。 ※マイページを表示するには「新規会員登録」と「ログイン」をして下さい。

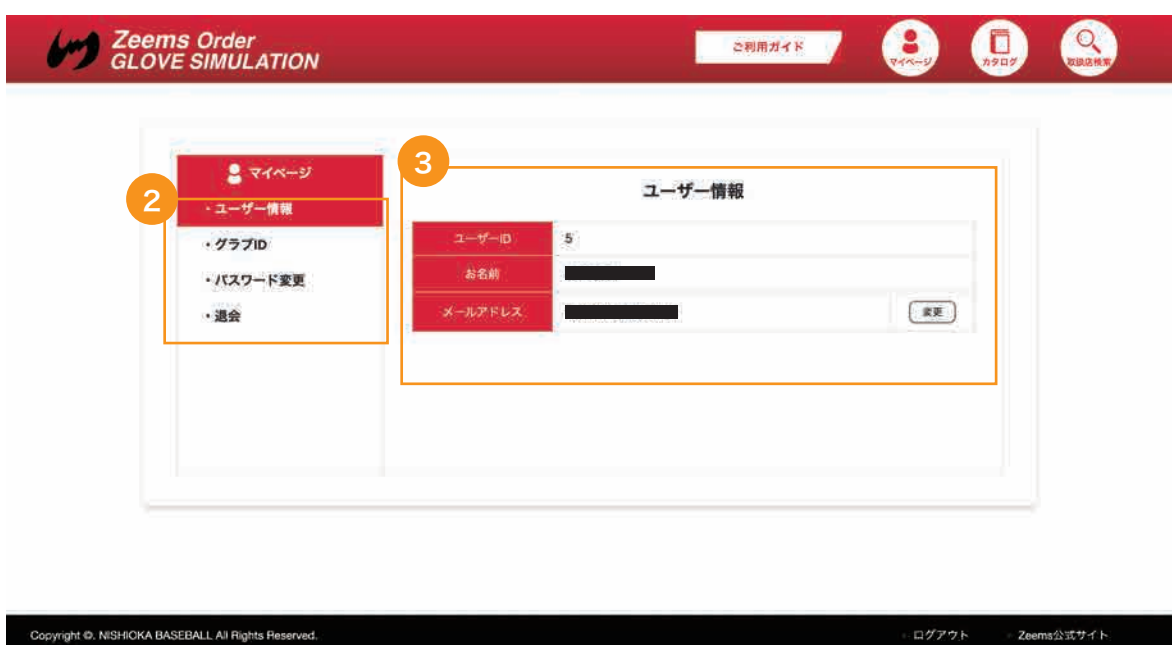

2

「ユーザー情報」「グラブ ID」「パスワード変更」「退会」を選択して 画面の切り替えをしてください。

 $\boxed{3}$ 

現在選択中の項目が表示されます。 ユーザー情報のメールアドレスを変更したい場合は変更ボタンをク リックして変更をして下さい。

# 2. グラブ ID の保存とマイページ

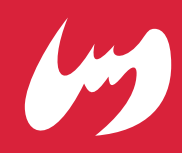

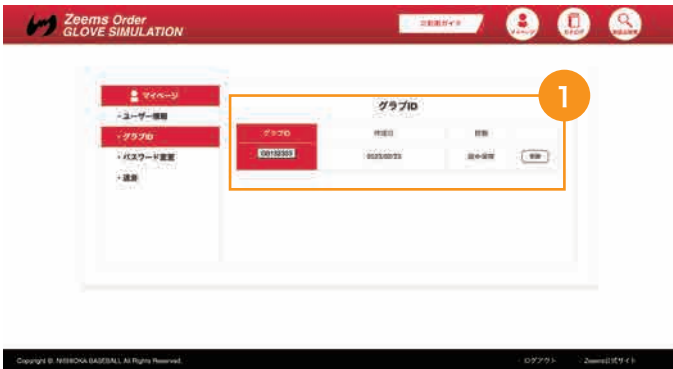

### グラブ ID

グラブ ID の番号と作成日、状態を確認で きます。 削除する場合は「削除」ボタンをクリック して下さい。

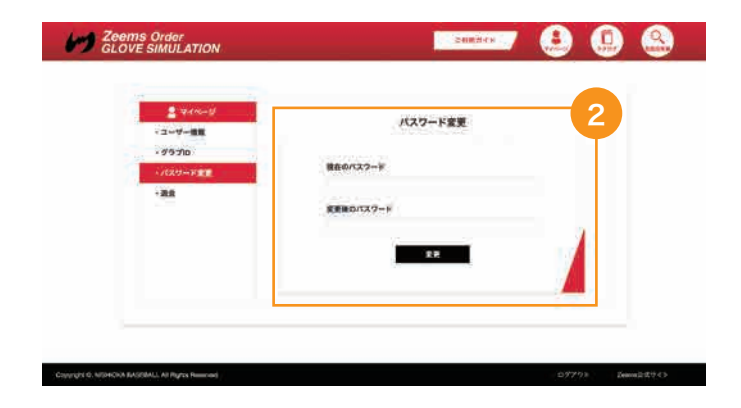

### パスワード変更

アカウントのパスワード変更ができます。 現在のパスワードと変更後のパスワードを 入力して「変更」ボタンをクリックして下 さい。 2

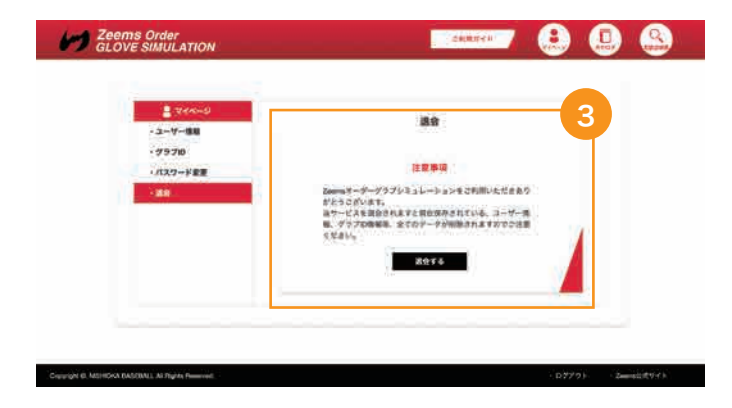

### 退会 会員を退会しアカウントを削除することが できます。 退会した場合は保存されていたグラブ ID 等全てのデータが削除されますのでご注意 下さい。 3